# Merlin 18/19 Komunikacija u sustavu Merlin

Svaki korisnik može vidjeti profile drugih korisnika u e-kolegiju. Odabirom imena željenoga korisnika iz popisa svih ili korisnika koji su trenutačno online ostvaruje se pristup korisničkomu profilu. Sustav omogućava izravno slanje poruke drugome korisniku odabirom poveznice Poruka u profilu te osobe ili

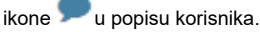

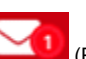

Dolazne poruke vidljive su u traci s izbornicima pored ikone (Poruke). Prikazan je broj primljenih poruka, a odabirom ikone i imena korisnika koji su poslali poruku.

Ako korisnik kojem se šalje poruka u trenutku slanja nije prijavljen u sustavu, poruka će, sukladno zadanim postavkama, biti poslana i na adresu e-pošte.

Postavke vezane uz način dostavljanja primljenih poruka moguće je mijenjati odabirom mogućnosti Posta vke → Postavke poruka iz padajućeg izbornika osobnoga profila, smještenoga na traci s izbornicima.

Korisnik može postaviti da mu obavijesti o pristiglim porukama pristižu putem adrese e-pošte ili kao obavijest na mobilni uređaj ovisno o tome nalazi li se ili ne nalazi trenutačno u sustavu.

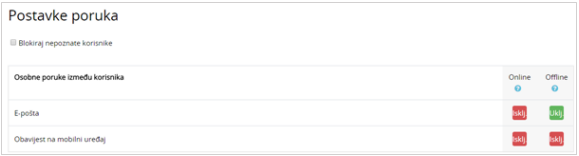

Postavke poruka

Arhiva poruka dostupna je u traci s izbornicima odabirom ikone (Poruke). Odabirom pojedinoga korisnika može se pregledati povijest razgovora.

Unutar sustava Merlin moguće je slanje poruke samo jednome sudioniku e-kolegija ili slanje iste poruke većem broju sudionika.

### Pojedinačne poruke

Poruka se šalje drugim sudionicima kroz njihov profil (za nove razgovore) ili odabirom ikone (Poruke) u traci s izbornicima (za nastavak prijašnjih razgovora). Svaki korisnik može vidjeti profile drugih korisnika u e-kolegiju i to na više mjesta u sustavu:

- · u bloku Korisnici online
- odabirom bloka Administracija → Administracija e-kolegija → Korisnici → **Sudionici** (samo nastavnici)
- odabirom poveznice Sudionici unutar padajućega izbornika Sadržaj na traci s izbornicima

Odabirom imena željenoga korisnika ostvaruje se pristup korisničkomu profilu. Sustav omogućava

izravno slanje poruke drugome korisniku odabirom poveznice Poruka u profilu te osobe ili ikone (Poš alji poruku) u popisu korisnika i bloku Korisnici online . Poruka se može poslati i korisnicima koji nisu upisani u e-kolegij ili trenutno nisu online u sustavu, odabirom poveznice Arhiva poruka iz padajućeg izbornika osobnoga profila te pretraživanjem korisnika odabirom poveznice Kontakti. U slučaju prethodne

komunikacije, istoj se pristupa odabirom ikone (Poruke) na traci s izbornicima.

#### Grupne poruke

Poveznica na popis svih korisnika upisanih u e-kolegij nalazi se na traci s izbornicima u padajućem izborniku Sadržaj ili odabirom Administracija → Administracija e-kolegija → Korisnici → Sudionici.

Kroz popis sudionika omogućeno je slanje iste poruke većemu broju korisnika e-kolegija.

Nakon odabira korisnika potrebno je u padajućem izborniku S odabranim korisnicima odabrati Pošalji poruku.

| Sudionici<br>Nisu primijenjeni filtri                                                                                                    |                                 |                                |            |  |                    |             |          |  |           |  |                                    |                         |  |           |                                                                                       |                                                                                            |                                                                      |         |                                                                                                    |        |  |     |  |       |  |     |   |                 |     |  |  |
|----------------------------------------------------------------------------------------------------|---------------------------------|--------------------------------|------------|--|--------------------|-------------|----------|--|-----------|--|------------------------------------|-------------------------|--|-----------|---------------------------------------------------------------------------------------|--------------------------------------------------------------------------------------------|----------------------------------------------------------------------|---------|----------------------------------------------------------------------------------------------------|--------|--|-----|--|-------|--|-----|---|-----------------|-----|--|--|
| Broj sudionika: 6                                                                                                    | Pretražite ključnu riječ iliv   |                                |            |  |                    |             |          |  |           |  |                                    |                         |  |           |                                                                                       |                                                                                            |                                                                      |         |                                                                                                    |        |  |     |  |       |  |     |   | Upiši korisnike |     |  |  |
| $SveA \mid B \mid C \mid C \mid D \mid D \nsubseteq B \mid E \mid F \mid G \mid H \mid I \mid J \mid K \mid L \mid U \mid M \mid N \mid N \mid O \mid P \mid Q \mid R \mid S \mid S \mid T \mid U \mid V \mid W \mid X \mid Y \mid Z \mid Z$ |                                 |                                |            |  |                    |             |          |  |           |  |                                    |                         |  |           |                                                                                       |                                                                                            |                                                                      |         |                                                                                                    |        |  |     |  |       |  |     |   |                 |     |  |  |
| See A B C C C D D2 D E F G H I J K L U M N N O P                                                                                                    |                                 |                                |            |  |                    |             |          |  |           |  |                                    |                         |  |           |                                                                                       |                                                                                            |                                                                      |         |                                                                                                    |        |  | QRS |  | $S$ T |  |     |   | $U$ V W X Y Z 2 |     |  |  |
| Odaberi Ime * / Prezime                                                                                                    | Korisničko<br>ID<br>broj<br>ime |                                |            |  |                    | Uloge       |          |  |           |  | Zadnji pristup<br>Grupe<br>Odaberi |                         |  |           |                                                                                       |                                                                                            |                                                                      |         |                                                                                                    | Status |  |     |  |       |  |     |   |                 |     |  |  |
| Θ                                                                                                    |                                 |                                |            |  | Admin @ Srce admin |             |          |  |           |  | Nositelj kolegija<br>ر             |                         |  |           |                                                                                       |                                                                                            | Pošalji poruku<br>Dodaj novu bilješku<br>Izvođači kolegija           |         |                                                                                                    |        |  |     |  |       |  |     |   | n               |     |  |  |
| m                                                                                                    | <b>Ime Prezime</b><br>nastavnik |                                |            |  |                    |             |          |  |           |  | Nositelj kolegija                  |                         |  |           |                                                                                       |                                                                                            | Uredi upise odabranih korisnika<br>Izbriši upise odabranih korisnika |         |                                                                                                    |        |  |     |  |       |  |     |   | 'n              |     |  |  |
| ø                                                                                                    |                                 |                                | student2   |  |                    |             |          |  | Student & |  |                                    |                         |  |           | Ručni upis<br>Uredite odabrane upisane studente<br>Ispišite odabrane upisane studente |                                                                                            |                                                                      |         |                                                                                                    |        |  |     |  |       |  | n o |   |                 |     |  |  |
| ٠                                                                                                    |                                 |                                | student 3  |  | student3           |             |          |  |           |  |                                    | Student &               |  |           |                                                                                       |                                                                                            | Samostalni upis<br>Uredi upise odabranih korisnika                   |         |                                                                                                    |        |  |     |  |       |  |     |   | n o             |     |  |  |
|                                                                                                    |                                 | Student<br>studentdemo<br>Demo |            |  |                    |             |          |  |           |  |                                    | Student &               |  |           |                                                                                       | Ispišite odabrane upisane studente<br>Zbornica enrolments<br>Edit selected user enrolments |                                                                      |         |                                                                                                    |        |  |     |  |       |  |     |   | n o             |     |  |  |
|                                                                                                    | Student 1                       |                                |            |  |                    |             | student1 |  |           |  |                                    |                         |  | Student & |                                                                                       |                                                                                            |                                                                      |         | Delete selected user enrolments<br>Upis studenata iz ISVU-a<br>Edit selected user enrolments<br>Delete selected user enrolments |        |  |     |  |       |  |     |   |                 | n o |  |  |
|                                                                                                    |                                 |                                | Označi sve |  |                    | Odznači sve |          |  |           |  |                                    | S odabranim korisnicima |  |           |                                                                                       |                                                                                            |                                                                      | Odaberi |                                                                                                    |        |  |     |  |       |  |     | ٠ |                 |     |  |  |

Odabir korisnika kojima će poruka biti poslana

Ako je e-kolegij podijeljen u grupe, u polje za pretraživanje moguće je upisati željenu grupu te nakon njenog odabira poslati poruku samo članovima te grupe.

## Brisanje poruka

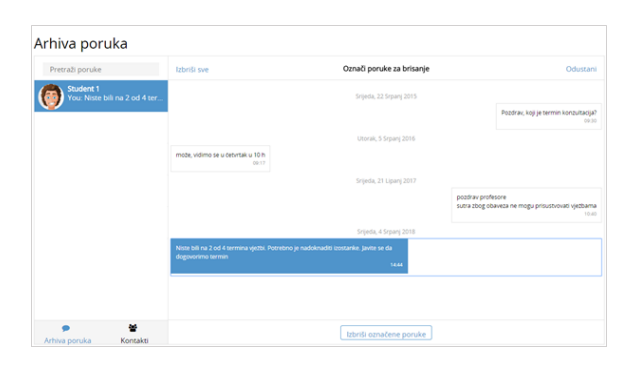

Brisanje poruka

Za brisanje poruka potrebno je odabrati poveznicu Uredi smještenu u gornjem desnom kutu sučelja za poruke, zatim označiti poruku koju želite izbrisati te odabrati poveznicu Izbiši označene poruke.

Poruka koju korisnik izbriše bit će izbrisana samo iz njegove arhive poruka dok će ona i dalje biti vidljiva ostalim korisnicima koji su primili tu poruku.

#### **Obavijesti**

Obavijesti korisniku ukazuju na neke događaje u e-kolegiju (npr. informacija o predaji zadaće, povratna informacija vezana uz predanu zadaću, nova poruka u forumu, obavijest o zakazanom dijalogu, dodjela značke i sl.).

Ikona **(Obavijesti) smještena je na traci s izbornicima pored ikone** (Poruke). Prikazan je broj primljenih obavijesti, a odabirom ikone vidljiv je naslov događaja na koji se obavijest odnosi. Korisnik može sve obavijesti označiti kao pročitane odabirom ikone , urediti postavke primanja obavijesti odabirom ikone **10 ,** prikazati sve obavijesti odjednom odabirom poveznice Prikaži sve ili odabrati pojedinu obavijest za prikaz punog sadržaja.

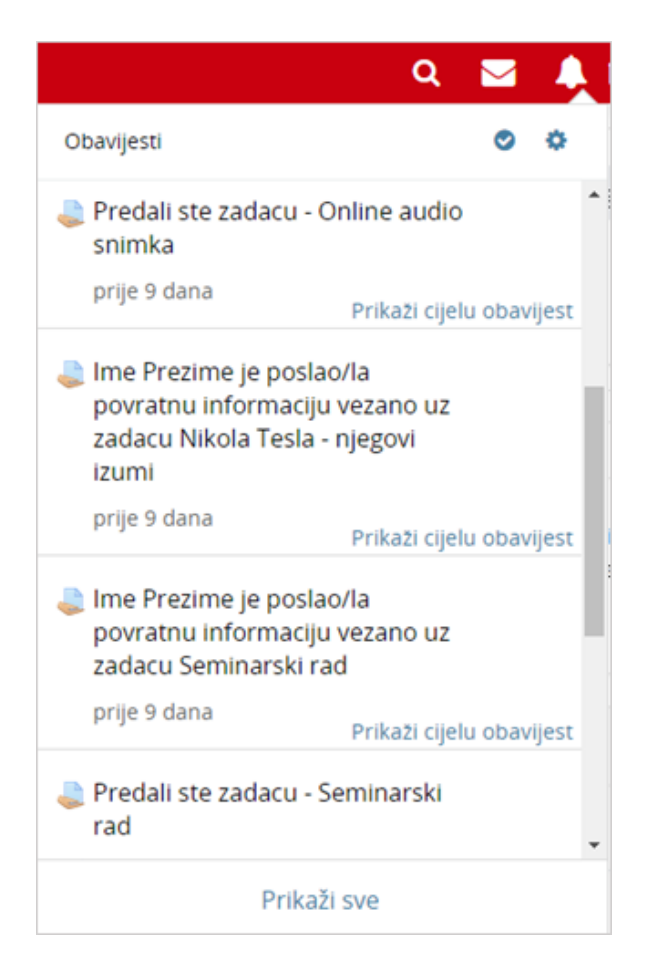

Obavijesti

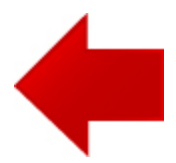

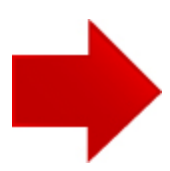